### **فايل راهنماي دانشجويان**

#### **پيش نيازهاي ضروري:**

- .1 در صورت استفاده از كامپيوتر، نصب نرم افزار Connect Adobe بر روي رايانه (قابل دانلود از سايت مركز مشهد)
- .2 در صورت استفاده از گوشي موبايل يا تبلت، نصب نرم افزار Connect Adobe) قابل دانلود از سايت مركز مشهد و به صورت فشرده و همينطور كانال تلگرام مركز pnumashhad/me.t (
- .3 نصب فونت هاي مخصوص Connect Adobe براي حل مشكل تايپ فارسي در محيط كلاس مجازي در صورت اتصال با كامپيوتر (قابل دانلود در سايت مركز مشهد)

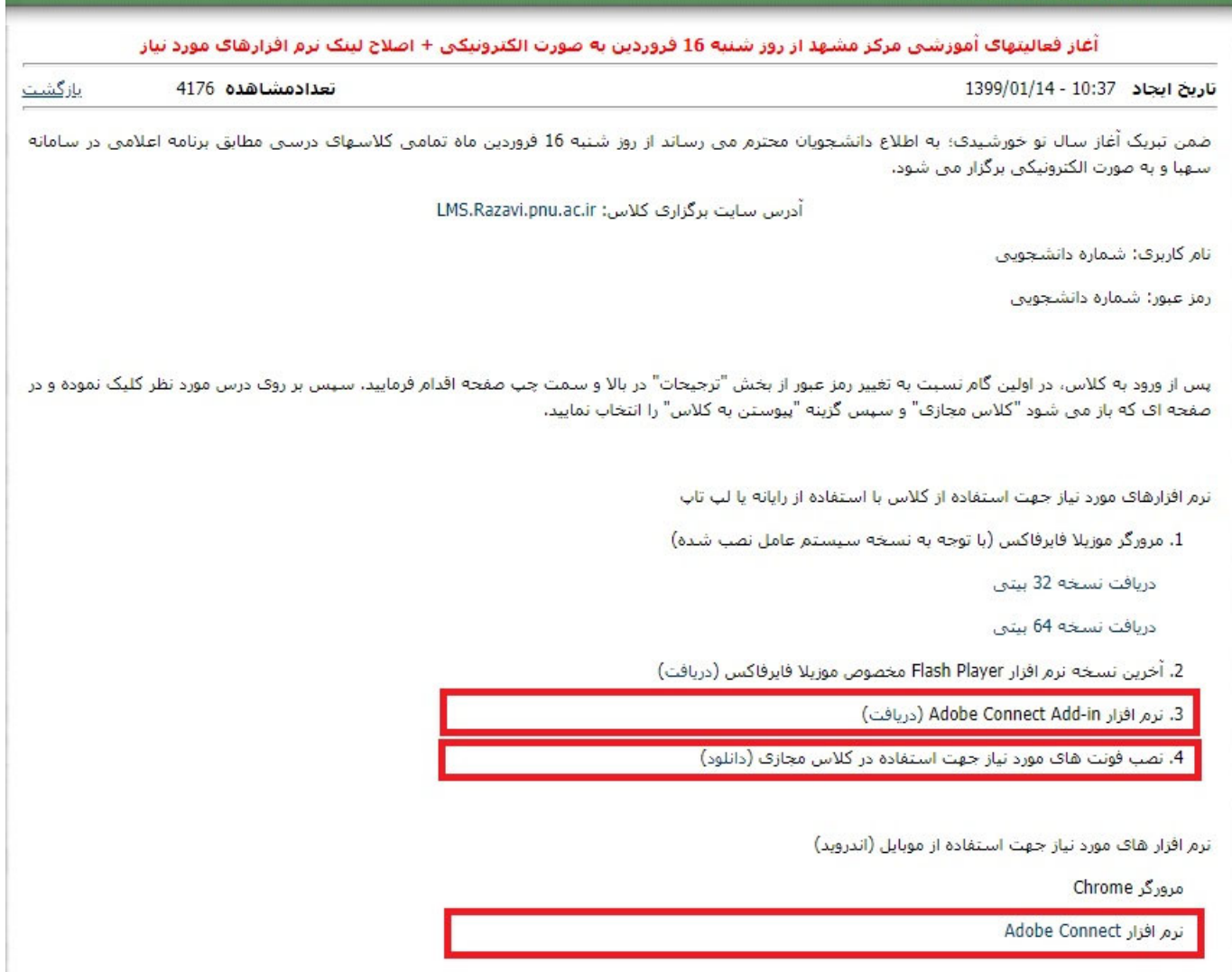

#### **مراحل:**

-1 مرورگر گوگل كروم را اجرا كنيد ۲- به آدرس <u>http://LMS.razavi.pnu.ac.ir مر</u>اجعه كنيد يا بر روي لينك مورد نظر در سايت pnum.ac.ir كليك كنيد. **-3**نام كاربري و كلمه عبور خود را وارد كنيد (**نام كاربري: شماره دانشجويي ـــ كلمه عبور: شماره دانشجويي)** 

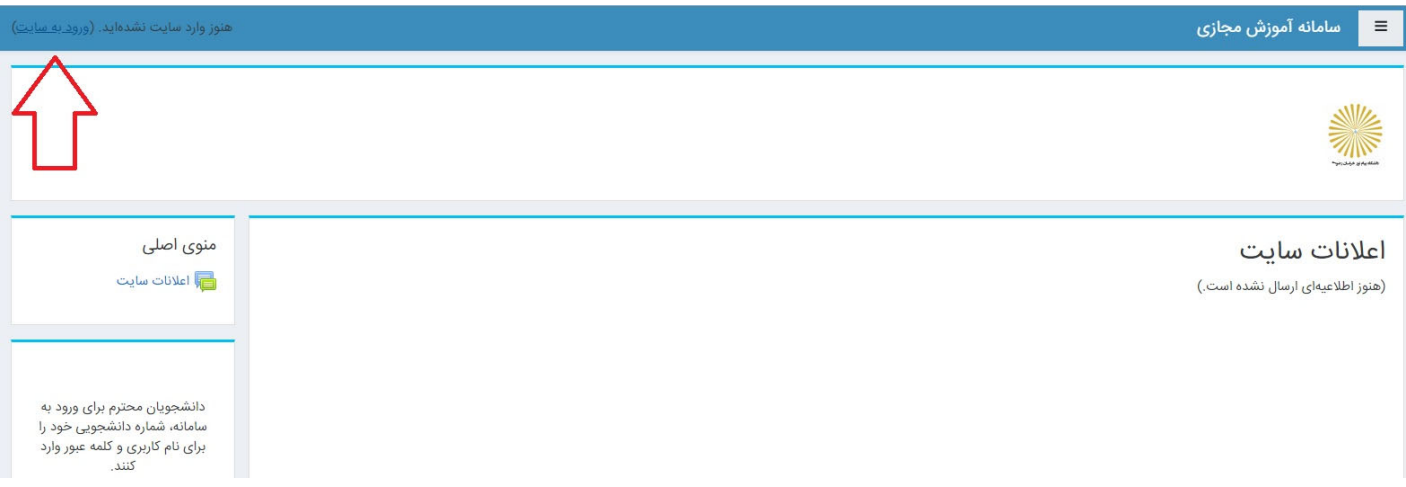

# -4 پيشنهاد مي شود در اولين قدم، پس از ورود به كارتابل خود، با كليك بر روي نام خود در بالا سمت چپ صفحه، و انتخاب گزينه «ترجيحات»، نسبت به تغيير رمز ورود خود اقدام فرماييد.

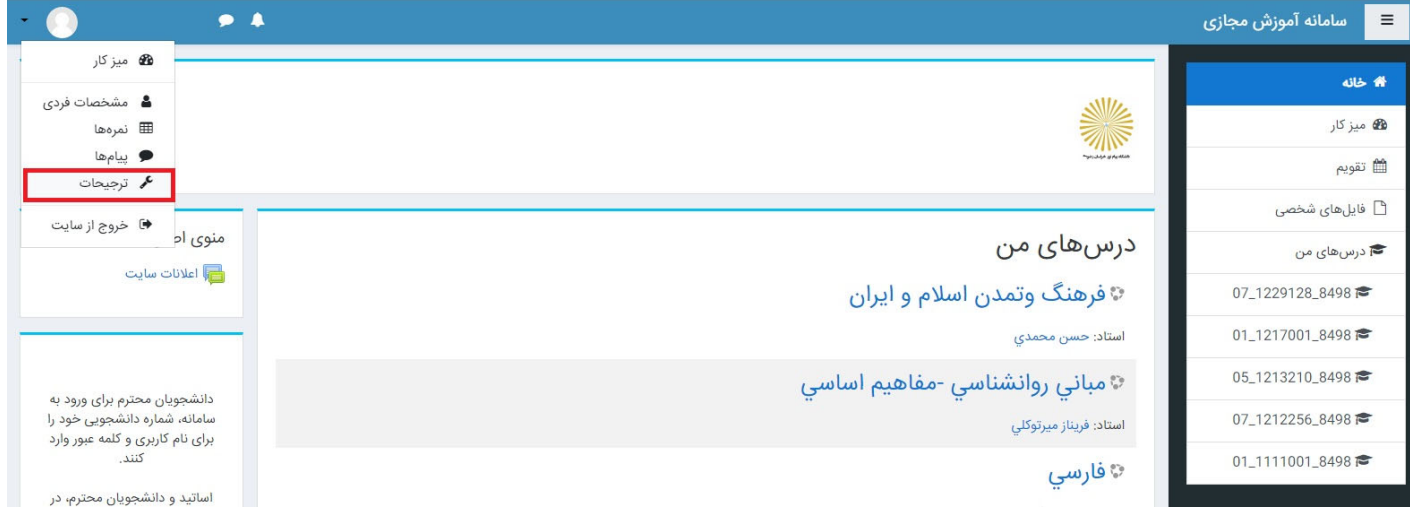

-5 بر روي درس مورد نظر كليك كنيد.

# -6 در صورتي كه كلاس توسط استاد در سيستم تعريف شده باشد، در صفحه اي كه باز مي شود بر روي عنوان كلاس مجازي كليك كنيد.

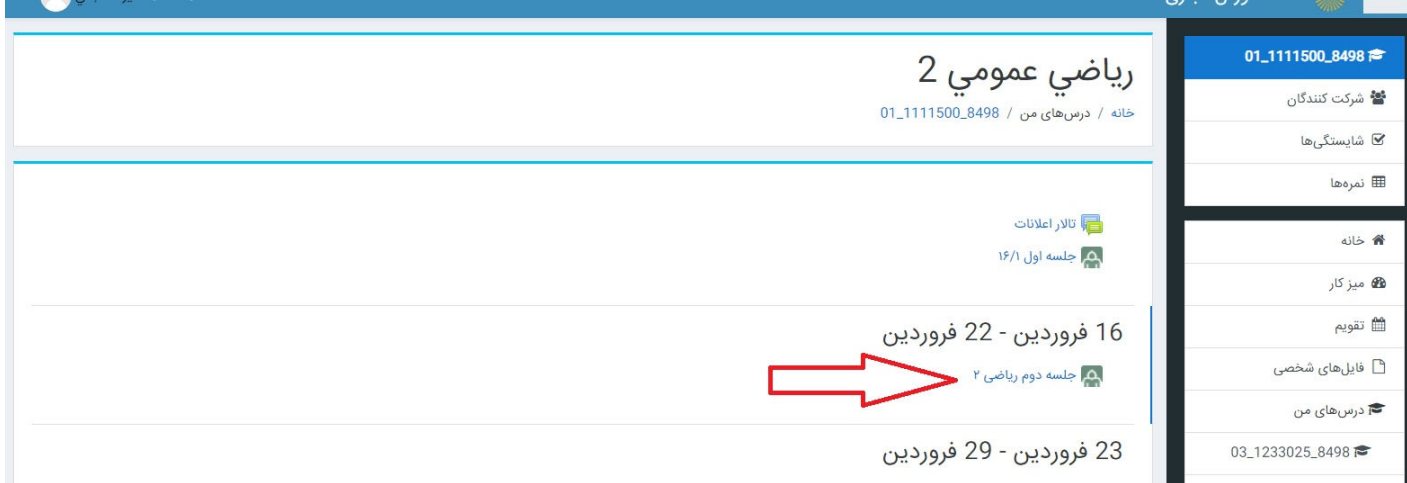

#### -7 گزينه پيوستن به كلاس را انتخاب نماييد.

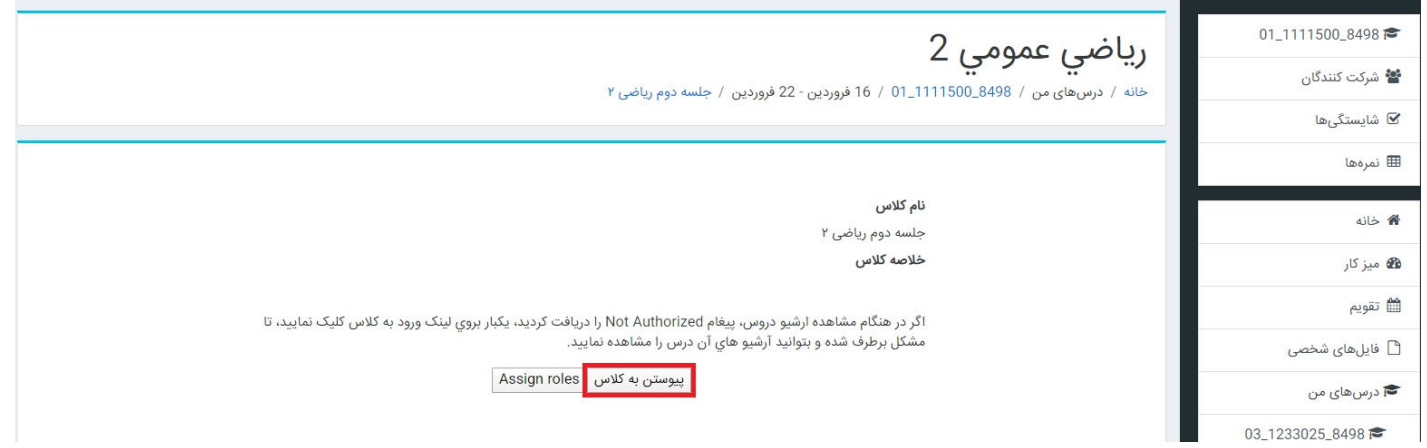

و در پايان مطابق تصوير زير گزينه Connect Adobe Open را انتخاب كنيد تا وارد كلاس شويد.

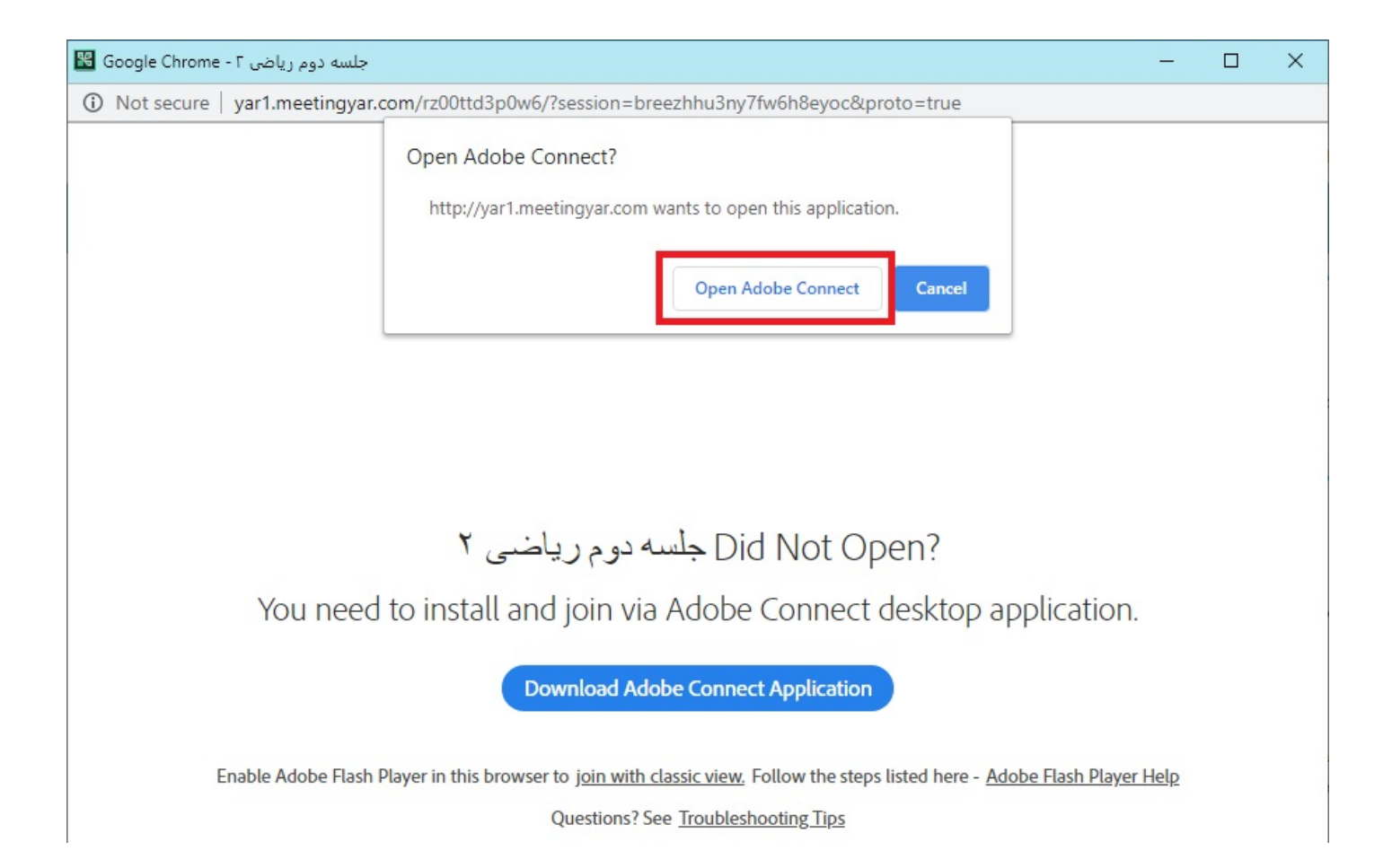

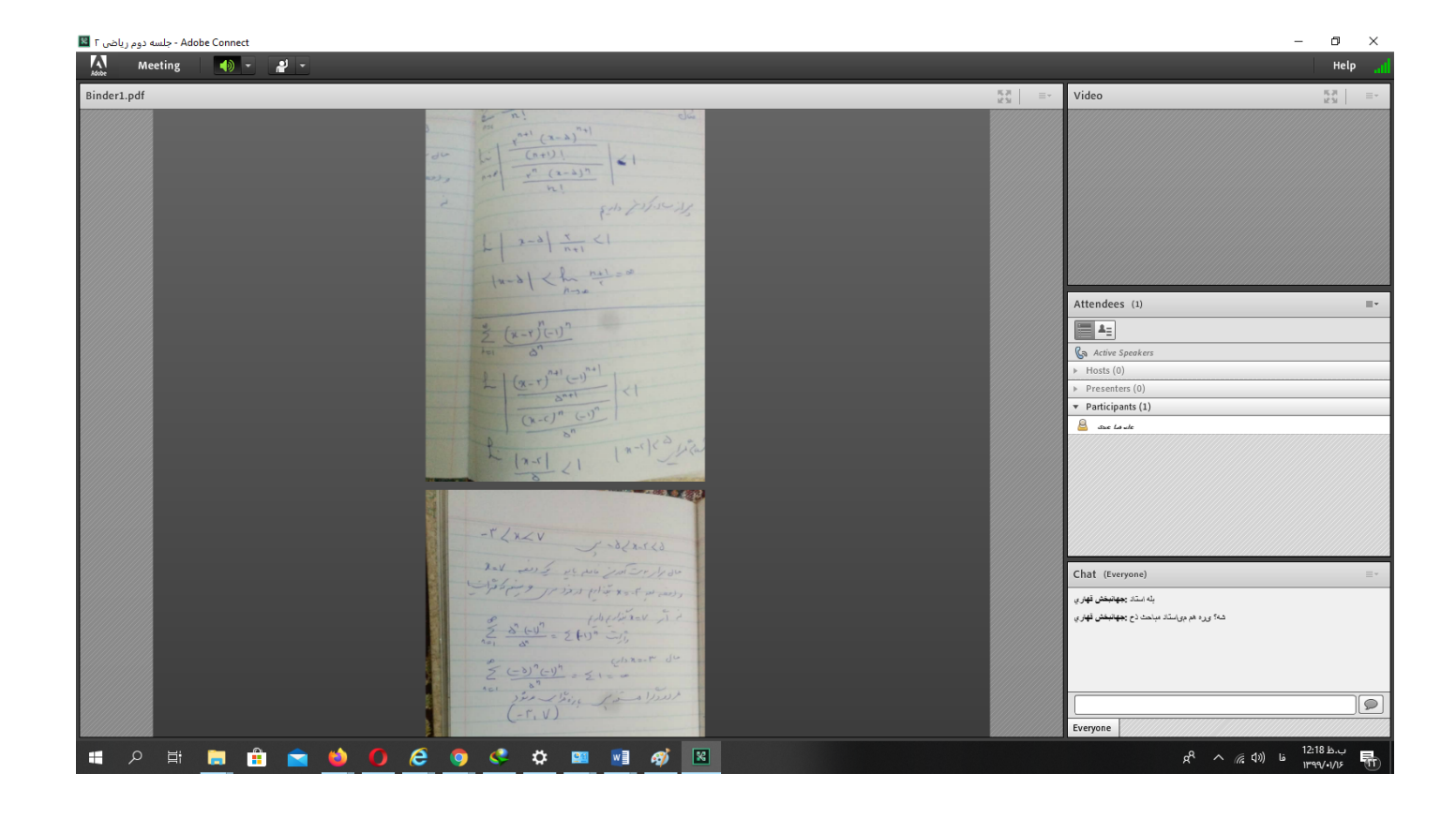

## -8 همچنين در مرحله قبل، كلاس هايي كه قبلا برگزار شده و ضبط گرديده اند نيز براي شما قابل استفاده

هستند.

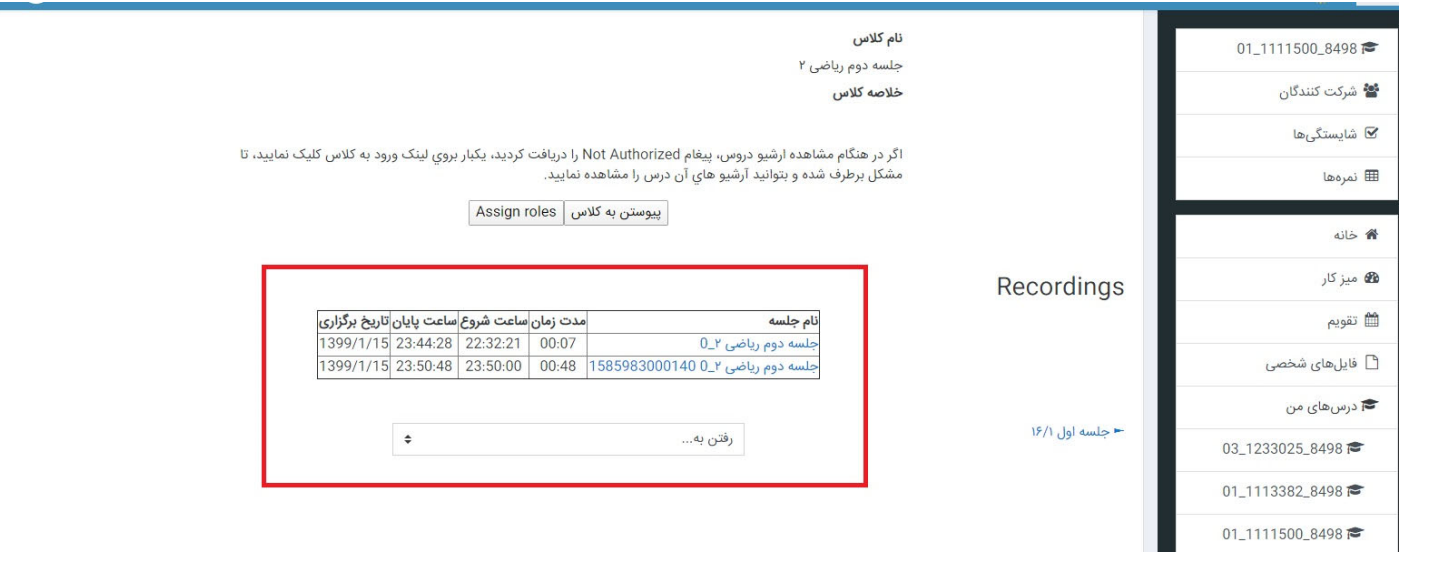